# Logga in på Ineras Teams

#### Innehållsförteckning

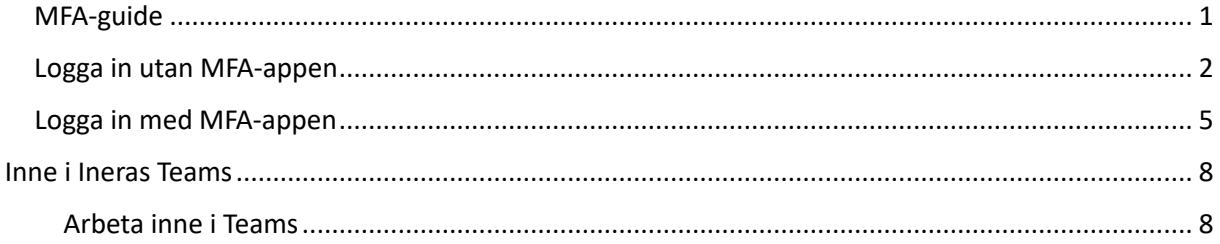

## <span id="page-0-0"></span>MFA-guide

MFA står för Multifactor authentication och Microsoft använder det i stället för användarnamn och lösenord, då det är ett säkrare sätt att logga in. Du kommer troligtvis bara att behöva logga in med MFA första gången du ska logga in på Ineras Teams. Därefter kommer du att använda ett lösenord.

Det finns tre olika sätt att verifiera dig på med Microsoft authenticator:

- 1. "Jag vill använda annan autentiseringsapp"
- 2. Installera Microsoft authenticator på din mobil med "Ladda ned nu" (spelar ingen roll om mobilen är privat eller i jobbet)
- 3. "Jag vill konfigurera en annan metod."

Vi rekommenderar att du loggar in med hjälp av MFA-appen eller genom att konfigurera med en annan metod, det vill säga din mobil och telefonnummer. Därför beskriver vi de säten i denna guide.

## <span id="page-1-0"></span>Logga in utan MFA-appen

Ett mejl kommer från Microsoft Teams där det står att du har blivit inbjuden som gäst till Ineras Teams: "You have been added as a guest to Inera AB in Microsoft Teams".

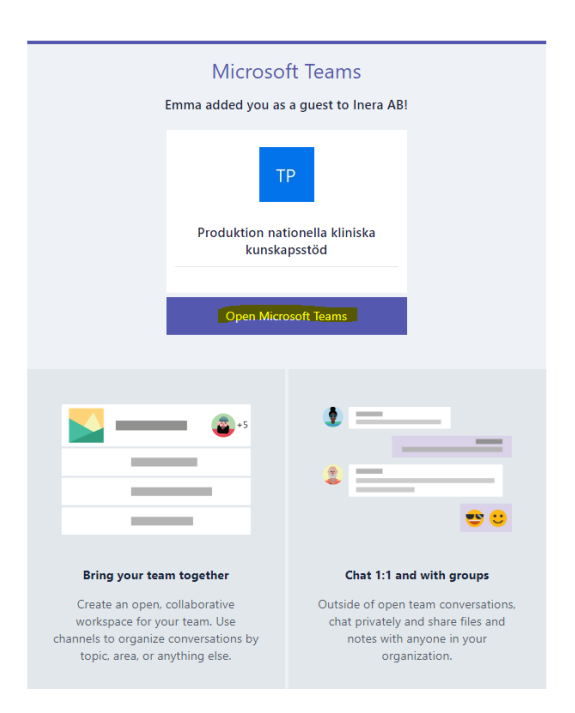

- Klicka på "Open Microsoft Teams".
- Antingen kan det därefter se ut som bilden nedan och då ska du välja "Använd webbappen i stället". Därefter får du välja vilket konto du vill logga in med. Välj då det konto du valt att använda för att logga in i Ineras teams.

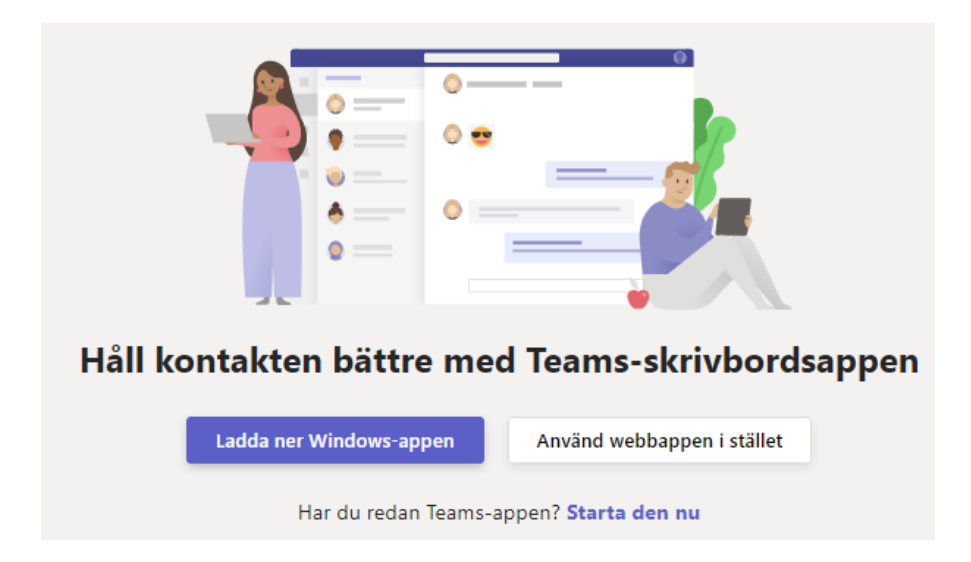

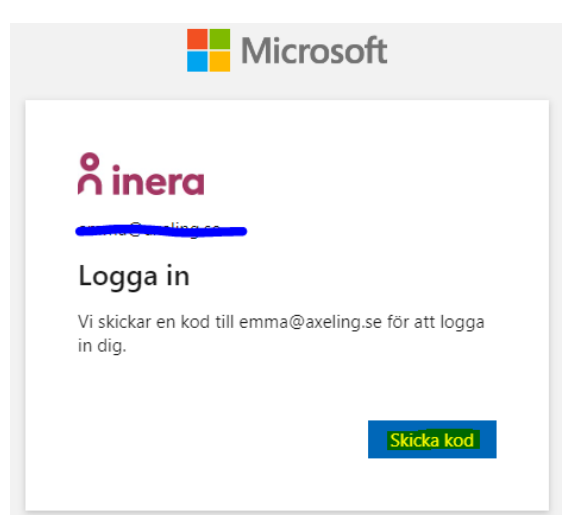

- Kommer du i stället �ll ovanstående bild med rubriken "Logga in" ska du klicka på "Skicka kod".
- Gå därefter till din mejl. Kopiera koden du fått i mejlet från Microsoft och klistra in den i fältet "Ange kod". Efter att du skrivit in koden och klickat på "Logga in" så kommer du till nedanstående sida. Klicka på "Acceptera".

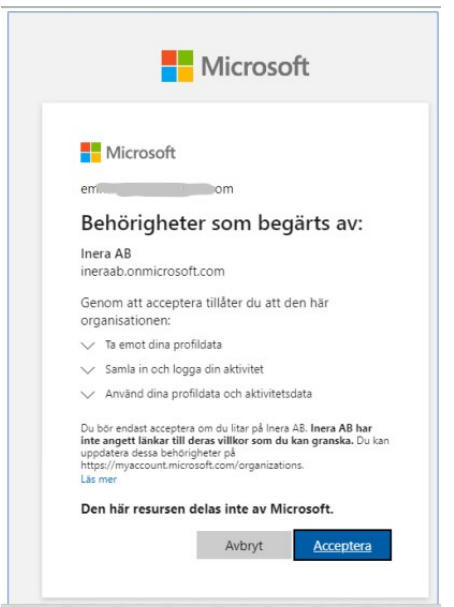

• Klicka "Acceptera" och nästa ruta kommer upp där det står att "Mer information krävs". Klicka på "Nästa" och du kommer till nedanstående ruta där du väljer vilket inloggningssätt du vill använda.

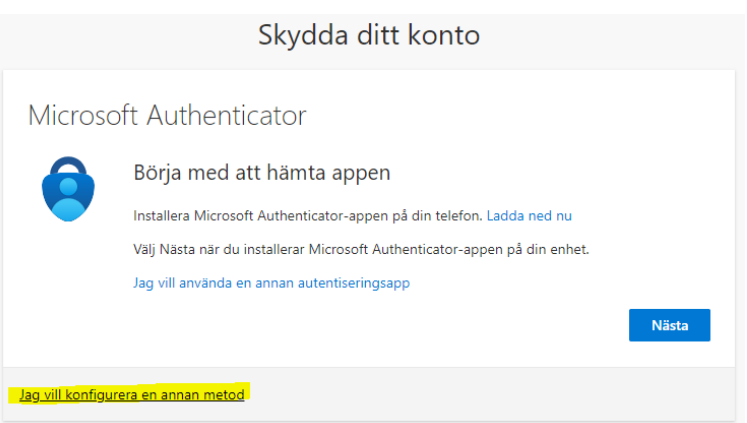

• Klicka på "Jag vill konfigurera en annan metod" och du behöver inte ladda ner någon app för att logga in. Välj därefter "Telefon", enligt nedanstående bild.

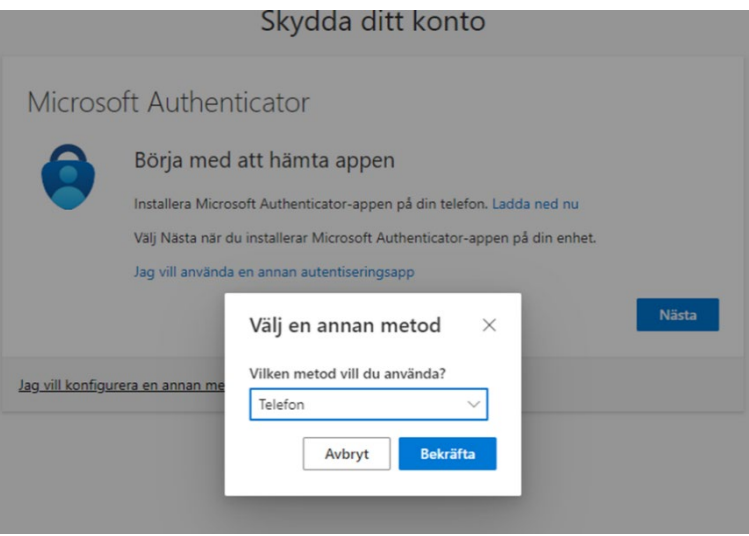

• Klicka "Bekräfta". Följ de olika stegen och du får ett sms med en kod skickat till dig. Fyll i koden för att verifiera dig och sedan är det hela klart.

## <span id="page-4-0"></span>Logga in med MFA-appen

Ett mejl kommer från Microsoft Teams där det står att du har blivit inbjuden som gäst till Ineras Teams: "You have been added as a guest to Inera AB in Microsoft Teams"

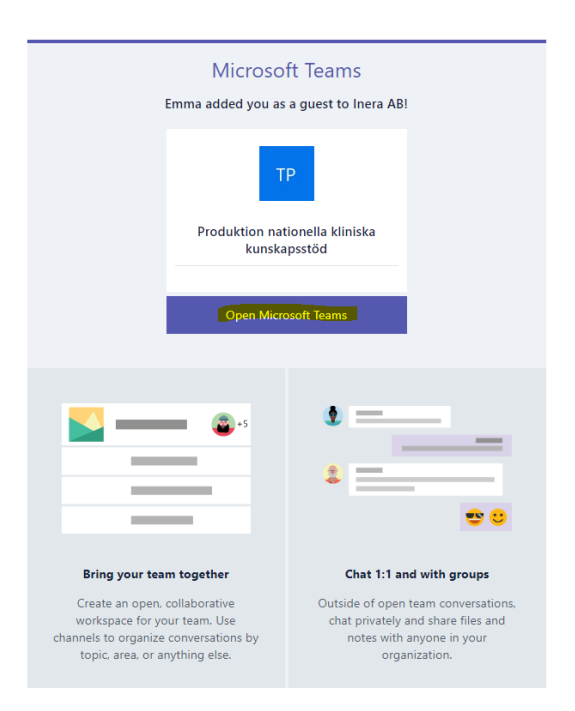

- Klicka på "Open Microsoft Teams".
- Antingen kan det därefter se ut som bilden nedan och då ska du välja "Använd webbappen i stället". Därefter får du välja vilket konto du vill logga in med. Välj då det kontot du valt att använda för att logga in i Ineras Teams.

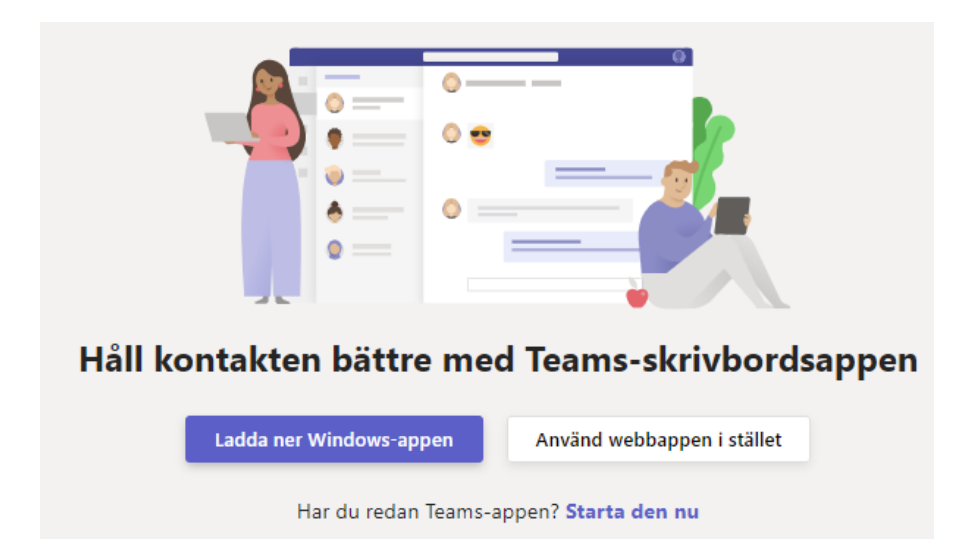

• Kommer du i stället till nedanstående bild med "Logga in" ska du klicka på "Skicka kod".

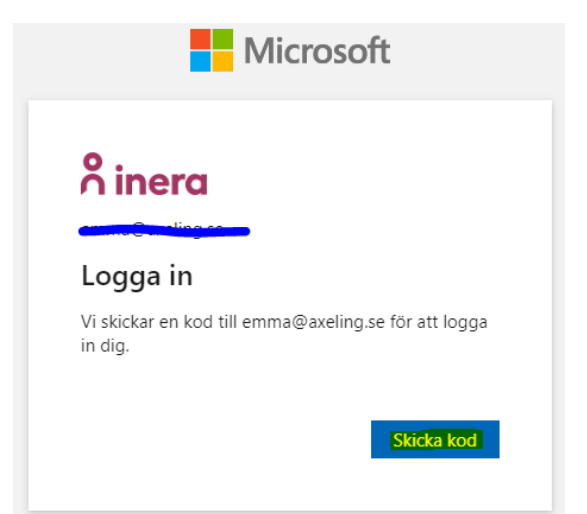

• Gå därefter till din mejl. Kopiera koden du fått i mejlet från Microsoft och klistra in den i fältet "Ange kod". Efter att du skrivit in koden och klickat på "Logga in" så kommer du till nedanstående sida. Klicka på "Acceptera".

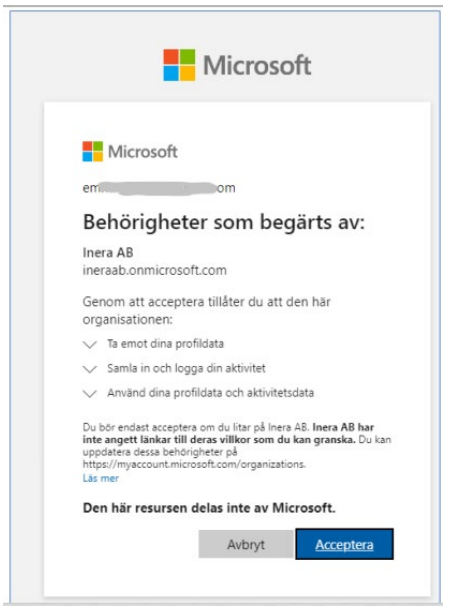

• Klicka på "Acceptera" igen och nästa ruta kommer upp där det står att "Mer information krävs". Klicka på "Nästa" och du kommer till nedanstående ruta där du väljer vilket inloggningssätt du vill använda.

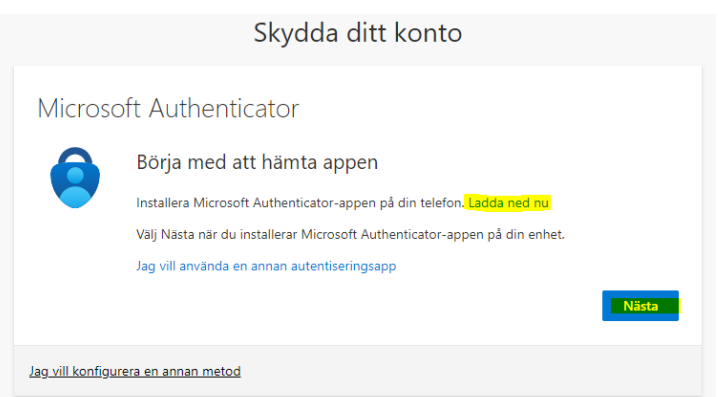

• Klicka på länk Microsoft autentiseringsapp för mobila enheter | Microsoft Security eller klicka på "Ladda ner nu". Skanna QR-koden med mobilen och följ anvisningarna i mobilen för at ladda ner appen. När du är klar klicka på "Nästa" och du kommer till nedanstående bild.

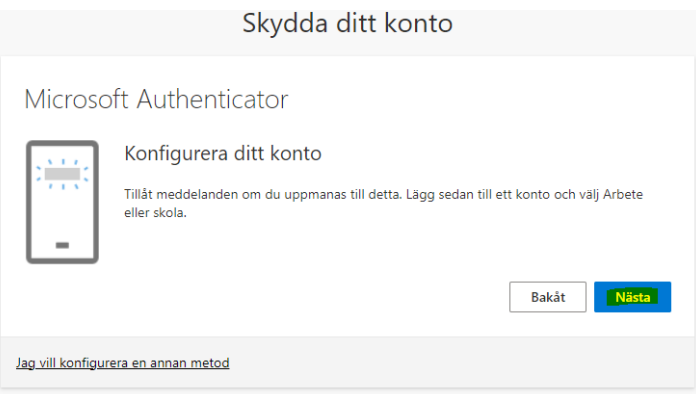

• Klicka på "Nästa".

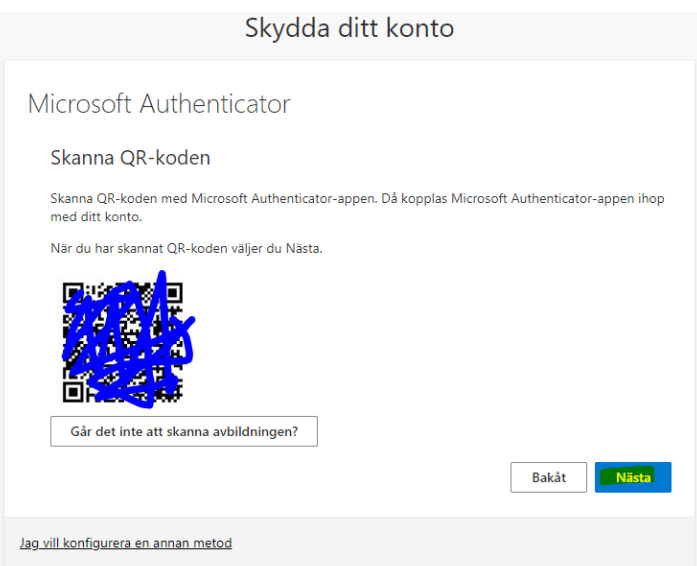

• Skanna QR-koden med den nedladdade MFA-appen i din mobil för att koppla ihop MFAappen med ditt konto. Klicka på "Nästa" för att komma vidare och in på Ineras Teams.

#### <span id="page-7-0"></span>Inne i Ineras Teams

Väl inne på Ineras teamsyta väljer du ditt NPO (Nationella programområdet) eller NSG (Nationell samverkansgrupp) i menyn under ikonen Team till vänster på visningsytan. I denna meny kan du även chatta och få notiser under Aktiviteter. Du finner alla NPO:er samt NSG:er genom att klicka på Team och därefter välja Se alla kanaler under Produktion nationella kliniska kunskapsstöd. Genom att klicka på de tre prickarna som finns efter namnet på respektive NPO eller NSG och därefter klicka på nålen kan du välja att fästa ditt NPO eller NSG högst upp i rullistan. På så sätt kan du snabbt hitta ditt eller dina NPO eller NSG.

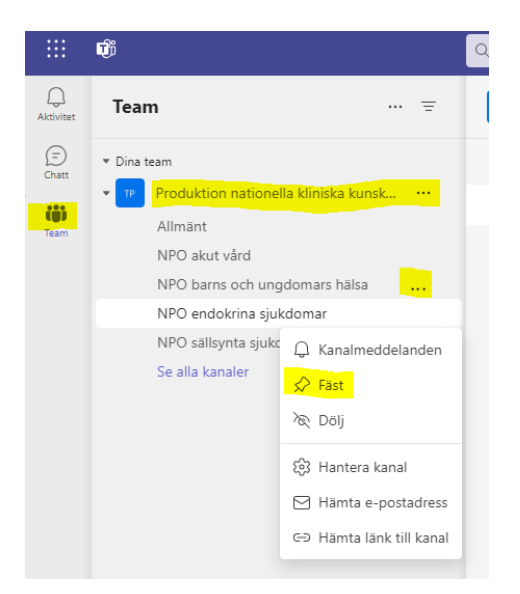

#### <span id="page-7-1"></span>Arbeta inne i Teams

Inne i ditt valda NPO finns det två flikar i menyn till höger om namnet på NPO:t (i bilden nedan är det NPO akut vård). Under fliken Inlägg kan du chata och se chat-historik. När du klickar på fliken Filer får du upp de mappar som ligger under valt NPO eller NSG. Mapparna heter Kliniska kunskapsstöd eller Personcentrerade och sammanhållna vårdförlopp. Det kan även finnas fler mappar.

Klicka på den mapp som berör ditt kunskapsstöd (i bilden nedan är både Kliniska kunskapsstöd och Personcentrerade och sammanhållna vårdförlopp markerat). Därefter dyker de kunskapsstöd upp som är under produktion eller som har producerats. Under respektive kunskapsstöd finns sedan en mappstruktur som kunskapsstödet ska hanteras i. För mer information om detta se Användarmanual för arbete i Teams och Word.

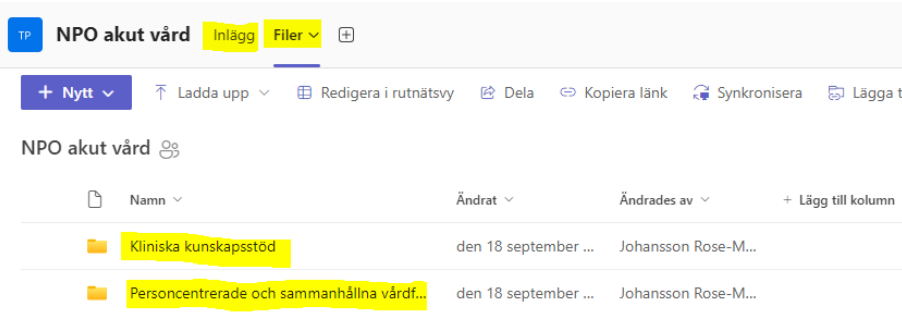